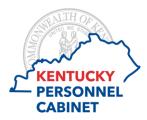

## **Timesheet Icons**

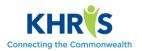

| Icon        | Description                                                                                     | Icon                   | Description                                                                                                    |
|-------------|-------------------------------------------------------------------------------------------------|------------------------|----------------------------------------------------------------------------------------------------|
| Save        | The save button<br>saves the timesheet.<br>Remember to save<br>before using the<br>close button | Select Profile ∨       | Two different<br>profiles-<br>Time Recording No<br>Costing Override<br>and Time<br>Recording With<br>Costing Override                       |
| Close       | Closes the time recording screen                                                                | Previous Week          | Takes you back up<br>to four weeks                                                                                                    |
| Next Week > | Takes you forward<br>up to four weeks                                                           | Submit for Approval    | Submits time<br>recorded to the<br>manager for<br>approval                                                                                  |
| Insert Row  | Allows you to<br>insert a row on the<br>timesheet                                               | Copy from Target Hours | Copy from Target<br>Hours populates<br>your target hours<br>based on your work<br>schedule to the data<br>entry section of the<br>timesheet |